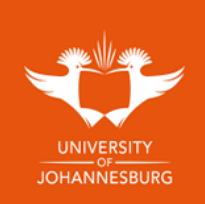

## **Step by step guide to access Digital Certificate**

Follow the link <https://digitalcertificatesweb.uj.ac.za/>

- **1.** Click on **Register** *if you have not registered an account before.*
- **2.** Fill in your *email address* and create a *password* and click on **NEXT**
- a. Password must have a length of 8, 1 special character(s), 1 uppercase character(s), 5 lowercase character(s) e.g.: *Tester1@* **3.** Fill in the following and click on **NEXT**:
	- a. First Names (*as on your ID*)
		- b. Surname
		- c. Enrolment number / Student Number
		- d. Date of Birth
- **4.** Review and confirm the details you have just entered and click on **Register**.
- **5.** A confirmation email will be sent to your email address that you have registered with.
- **6.** Once you have received the confirmation email, kindly click on the confirm email address in the email.
- **7.** After confirming your email address, a new email will be received to state that your account is confirmed.
- **8.** You may then proceed to **Login** to your new account.
- **9.** Once logged in, the system will show how many documents you have available on your dashboard, click on **view** to view the available documents.

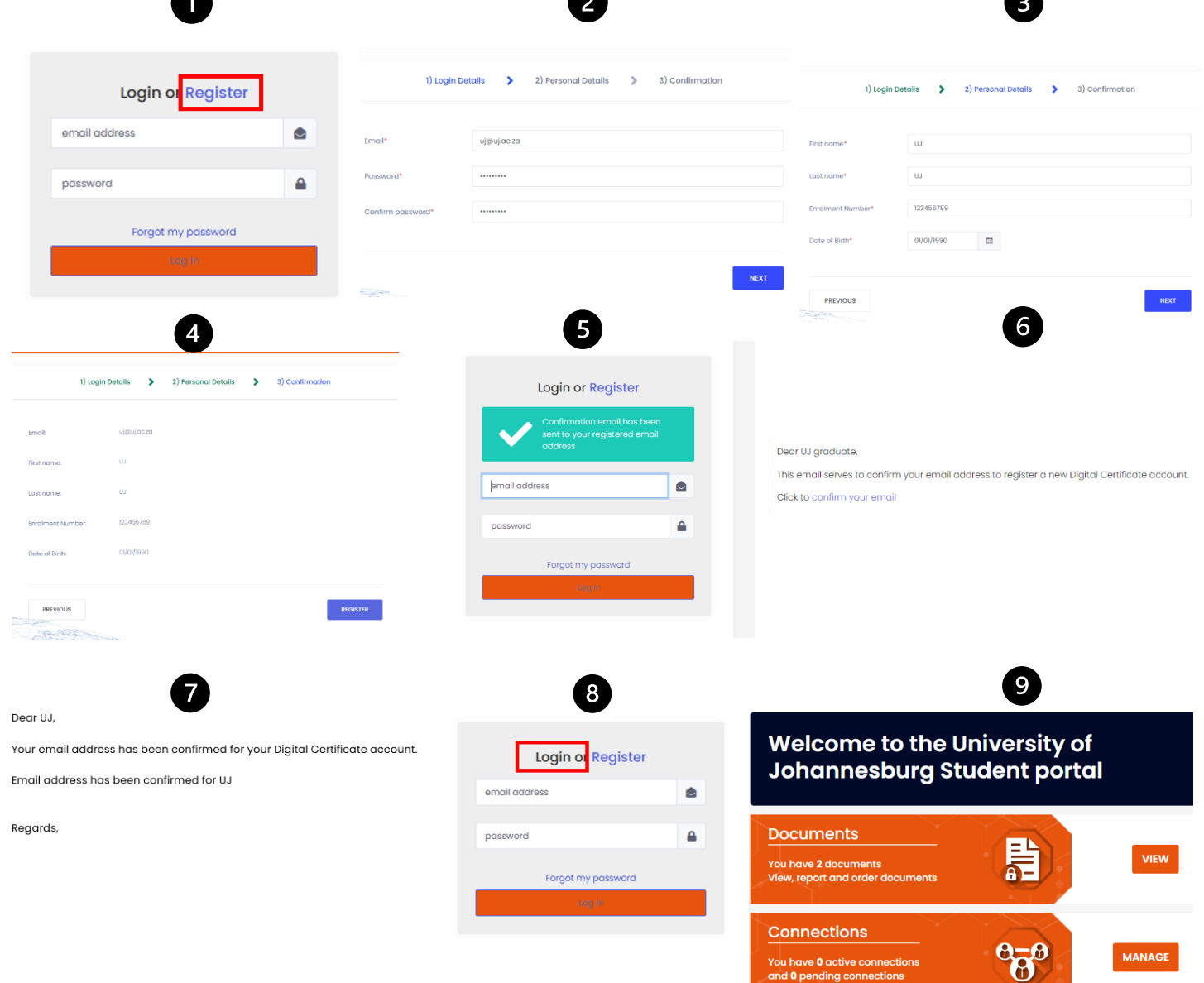